# **XBA Rechnungswesen Steuerschuldumkehr nach §13b UStG (ab 2019)**

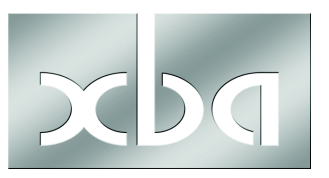

## **Inhalt**

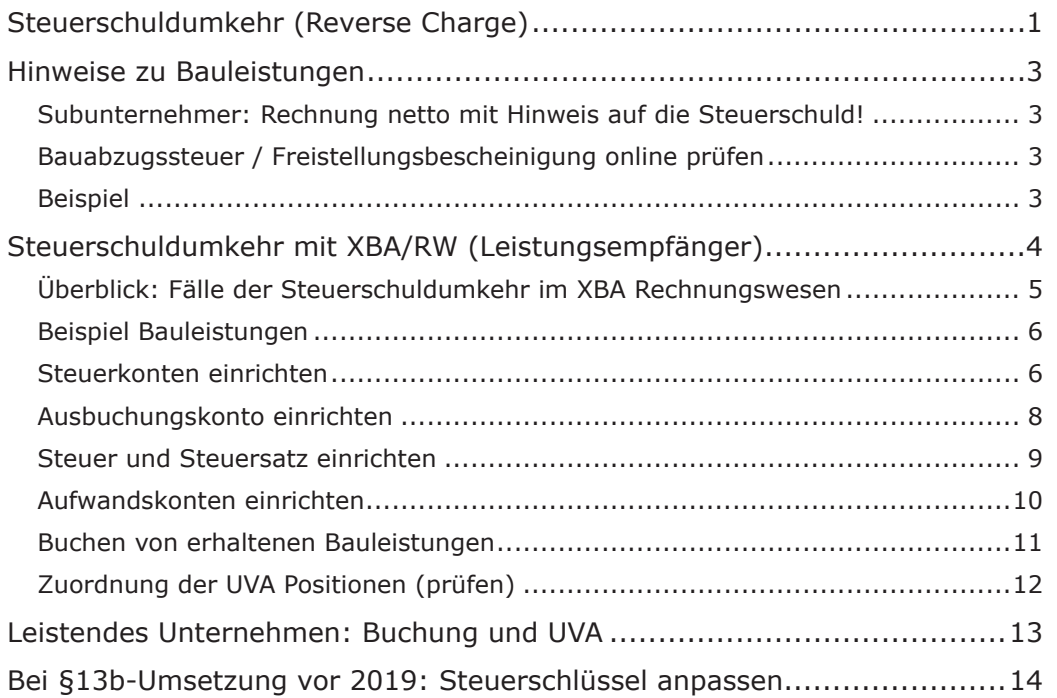

# Steuerschuldumkehr (Reverse Charge)

Bei der Steuerschuldumkehr ("Reverse-Charge-Verfahren") schuldet der Auftraggeber bzw. Leistungsempfänger die Umsatzsteuer. Der Leistungserbringer stellt die Leistung netto in Rechnung und weist dabei auf die Steuerschuldumkehr hin. Der Empfänger berechnet die Umsatzsteuer und meldet diese in der UVA. Gleichzeitig kann er in gleicher Höhe Vorsteuer geltend machen.

Die Steuerschuldumkehr kommt also nur in Betracht, wenn der Auftraggeber bzw. Leistungsempfänger selbst ein Unternehmen oder eine juristische Person ist.

**i** aktuell: Der amtliche Vordruck zur USt1A für 2019 bringt Vereinfachungen bei der Steuerschuldumkehr nach §13b Abs. 2 UStG. Für Umsätze der Leistungsemp**aktuell:** Der amtliche Vordruck zur USt1A für **2019** bringt **Vereinfachungen** bei fänger entfallen die bisherigen UVA-Kennziffern 52/53 sowie 78/79. Für leistende Unternehmen entfällt die Kennziffer 68. Dieses Infoblatt berücksichtigt diese Änderungen. Wenn Sie Fälle der Steuerschuldumkehr nach dem alten Stand des Infoblatts bzw. auf Basis der mitgelieferten Vorbesetzungen für SKR03/04 umgesetzt haben, beachten Sie bitte Abschnitt am Ende dieses Infoblatts auf [Seite 14](#page-13-0).

Die gesetzlichen Regelungen zur Steuerschuldumkehr dienen in erster Linie der Bekämpfung von Steuerbetrug. Der maßgebliche § 13b UStG betraf zunächst vor allem Bauleistungen. In der Folge sind weitere Lieferungen und Leistungen hinzugekommen. Die Texte der amtlichen UVA-Vordrucke wurden jeweils entsprechend angepasst.

Die Steuerschuldumkehr gilt im Wesentlichen für die im Folgenden genannten Lieferungen und Leistungen. Die Angaben erfolgen ohne Gewähr. Entnehmen Sie nähere Einzelheiten dem Gesetzestext ([www.gesetze-im-internet.de/ustg\\_1980/\\_\\_13b.html](http://www.gesetze-im-internet.de/ustg_1980/__13b.html) sowie [Anlagen 3](http://www.gesetze-im-internet.de/ustg_1980/anlage_3_84.html) und 4) oder wenden Sie sich an Ihren Steuerberater.

- **Bauleistungen**, wenn der Leistungsempfänger selbst nachhaltig Bauleistungen erbringt. Nachhaltigkeit ist gegeben, wenn die Bauleistungen mehr als 10 % des Umsatzes ausmachen (siehe auch [Merkblätter des BMF \(Stand 10/2009\)](http://www.bundesfinanzministerium.de/nn_374/DE/BMF__Startseite/Aktuelles/BMF__Schreiben/Veroffentlichungen__zu__Steuerarten/umsatzsteuer/226.html))
- **i** Lieferungen von **Neumetallen und metallischen Halbzeugen** müssen im Re-verse-Charge-Verfahren (RC-Verfahren) abgerechnet werden. Die Regelung gilt für alle in der Anlage 4 zu § 13b Abs. 2 Nummer 11 UStG genannten Metalle und Halbzeuge.
- Lieferungen von **Mobiltelefonen und integrierten Schaltkreisen** (z.B. Mikroprozessoren), sofern die Lieferung in der Summe mindestens 5.000,- Euro ausmacht (§ 13b Abs. 2 Nr. 10 UStG).
- Lieferungen von **Industrieschrott, Schlacken, Abfällen, Bruchglas, Altmetallen und sonstigen Abfallstoffen** in bestimmten Fällen (siehe Anlage 3 zu § 13b Absatz 2 Nummer 7: [www.gesetze-im-internet.de/ustg\\_1980/anlage\\_3\\_84.html](http://www.gesetze-im-internet.de/ustg_1980/anlage_3_84.html) sowie [Schreiben des Bundesministeriums für Finanzen vom 4. Februar 2011](http://www.bundesfinanzministerium.de/DE/Wirtschaft__und__Verwaltung/Steuern/Veroeffentlichungen__zu__Steuerarten/Umsatzsteuer/Umsatzsteuer-Anwendungserlass/011__a,templateId=raw,property=publicationFile.pdf)).
- **Reinigung von Gebäuden und Gebäudeteilen**, wenn der Leistungsempfänger selbst solche Leistungen erbringt (siehe [Vordruckmuster des BMF](http://www.bundesfinanzministerium.de/nn_372/DE/BMF__Startseite/Aktuelles/BMF__Schreiben/Veroffentlichungen__zu__Steuerarten/umsatzsteuer/012__a,templateId=raw,property=publicationFile.pdf) (PDF)).
- Lieferungen von **Gold** in bestimmten Fällen
- Übertragung von Berechtigungen nach **Treibhausgas-Emissionshandelsgesetz**
- Werklieferungen und sonstige Leistungen eines im Ausland ansässigen Unternehmers
- Lieferungen von Gas und Elektrizität, Wärme oder Kälte eines im Ausland ansässigen Unternehmers

Wie Sie Ihren Datenbestand im XBA Rechnungswesen für die Buchung der oben genannten Lieferungen und Leistungen vorbereiten, ist auf den folgenden Seiten beschrieben. Darüber hinaus gilt die Steuerschuldumkehr in weiteren Fällen:

- Lieferungen sicherungsübereigneter Gegenstände durch den Sicherungsgeber an den Sicherungsnehmer außerhalb des Insolvenzverfahrens
- Umsätze, die unter das Grunderwerbsteuergesetz fallen

Um im Einzelfall zu klären, ob die Steuerschuldumkehr für Sie als Auftraggeber bzw. Leistungsempfänger gilt, wenden Sie sich bitte an Ihren Steuerberater!

**i** Für Sie als Auftraggeber besteht der Vorteil der Steuerschuldumkehr darin, dass<br>das Haftungsrisiko für nicht geleistete Umsatzsteuer Ihrer Subunternehmer entfällt. **Für Sie als Auftraggeber besteht der Vorteil der Steuerschuldumkehr darin, dass** Die Umsatzsteuer muss außerdem nicht vorfinanziert werden, da die Rechnung des Subunternehmers netto ausgestellt wird. Weil Sie mit der Umsatzsteuerpflicht gleichzeitig die entsprechende Vorsteuer geltend machen können, entstehen für Sie als Auftraggeber in der Regel keine Nachteile.

# <span id="page-2-0"></span>Hinweise zu Bauleistungen

Der auftraggebende Unternehmer ist selbst Schuldner der Umsatzsteuer für die von Subunternehmen ausgeführten Bauleistungen, sofern er selbst auch nachhaltig Bauleistungen erbringt. Dies betrifft dann aber auch privat beanspruchte Bauleistungen.

Für nähere Ausführungen zur Nachhaltigkeit und zum Begriff der Bauleistungen im Sinne des § 13 b UStG wenden Sie sich im Zweifelsfall an Ihren Steuerberater oder an das zuständige Finanzamt.

Beispielsweise gelten Gerüstbau oder Materiallieferungen nicht als Bauleistungen.

Die Steuerschuldumkehr gilt unter bestimmten Bedingungen bei Grundstückslieferungen an einen Unternehmer oder eine juristische Person des öffentlichen Rechts.

## **Subunternehmer: Rechnung netto mit Hinweis auf die Steuerschuld!**

Als Subunternehmer (Erbringer der Bauleistungen) stellen Sie dementsprechend die Rechnung für solche Leistungen **netto** aus. Die Rechnung muss außerdem ausdrücklich auf die Steuerschuldumkehr hinweisen, zum Beispiel: "Die Rechnung ist netto gemäß § 13 b UStG. Der Auftraggeber ist zur Anmeldung und Abführung der Umsatzsteuer verpflichtet."

## **Bauabzugssteuer / Freistellungsbescheinigung online prüfen**

Von der Steuerschuldumkehr nach § 13 b UStG zu unterscheiden ist die Bauabzugssteuer nach §§ 48 ff EStG.

Der Auftraggeber ist verpflichtet, die Bauabzugssteuer in Höhe von 15% der Rechnungssumme an das Finanzamt abzuführen, sofern das ausführende Unternehmen keine Freistellungsbescheinigung vorlegt und die Bagatellgrenzen überschritten werden.

Wenn die Steuerschuldumkehr für erhaltene Bauleistungen gilt, erhalten Sie als Auftraggbeber die Rechnung ohne Umsatzsteuer. **Berechnungsgrundlage der Bauabzugssteuer** in Höhe von 15% ist in diesem Fall aber dennoch der (fiktive) Bruttobetrag, also der Rechnungsbetrag zuzüglich der Umsatzsteuer, für die Sie der Steuerschuldner sind! Zur korrekten Buchung dieser Fälle wenden Sie sich an Ihren Steuerberater!

Als **Erbringer von Bauleistungen** erhalten Sie unter bestimmten Bedingungen eine Freistellungsbescheinigung von der Bauabzugssteuer, die Sie bei Ihrem Finanzamt beantragen können. Wie bereits oben erwähnt, können Sie durch Vorlage (nicht Besitz) dieser Freistellungsbescheinigung als Auftraggeber von Bauleistungen die Steuerschuldumkehr bewirken.

Weitere Informationen und Vordrucke zum Steuerabzug bei Bauleistungen nach den §§ 48 ff EStG finden Sie auch auf den Internetseiten des Bayerischen Landesamts für Steuern ([www.finanzamt.bayern.de/Informationen/Formulare/Weitere\\_Themen\\_A\\_](http://www.finanzamt.bayern.de/Informationen/Formulare/Weitere_Themen_A_bis_Z/Bauleistungen) bis Z/Bauleistungen).

Eine Freistellungsbescheinigung Ihres Auftraggebers bzw. Lieferanten können Sie online bestätigen lassen. Das Bundeszentralamt für Steuern stellt hierzu ein Prüfprogramm im Internet bereit: <http://eibe.bff-online.de/eibe/>

# **Beispiel**

Das Bauunternehmen Hammer AG vergibt Aufträge für Bauleistungen (im Sinne des § 13 b UStG) an den Subunternehmer Nagel GmbH. Die Hammer AG verfügt als Bauunternehmen über eine Freistellungsbescheinigung nach §§ 48 ff EStG vom zuständigen Finanzamt. Diese Freistellungsbescheinigung legt sie der Nagel GmbH vor. Damit gilt die Steuerschuldumkehr und die Hammer AG trägt die Steuerschuld für die erhal<span id="page-3-0"></span>tenen Bauleistungen. Die Nagel GmbH stellt die Rechnung über den Nettobetrag von 100.000,- Euro und mit einem Hinweis auf die Steuerschuld der Hammer AG aus.

Die Hammer AG meldet die Umsatzsteuer in Höhe von 19.000,- Euro an und macht in gleicher Höhe Vorsteuer geltend.

Wenn in diesem Beispiel die Nagel GmbH nicht über eine Freistellungsbescheinigung verfügt, muss die Hammer AG ggf. außerdem die Bauabzugssteuer (15% von 119.000,- Euro ) abführen.

# Steuerschuldumkehr mit XBA/RW (Leistungsempfänger)

Mit dem XBA Rechnungswesen buchen Sie als Leistungs*empfänger* die Lieferungen und Leistungen mit Steuerschuldumkehr nach den im Folgenden beschriebenen Vorbereitungen und weisen die Umsatzsteuer bzw. Vorsteuer in der UVA aus. (Leistungs*erbringer* siehe ["Leistendes Unternehmen: Buchung und UVA" auf Seite 13\)](#page-12-1).

Die verschiedenen Anwendungsfälle der Steuerschuldumkehr sind in unterschiedlichen UVA-Positionen auszuweisen. Wenn Sie die Konten und Steuern für einen dieser Fälle im XBA Rechnungswesen einrichten, gehen Sie am besten nach der unten angegebenen Systematik vor (siehe Tabelle). Insbesondere die Bezeichnung der Steuersätze (Steuerschlüssel) bleibt so nachvollziehbar – auch wenn später weitere § 13b-Fälle eingerichtet werden müssen.

Die Steuerschuldumkehr realisieren Sie im XBA Rechnungswesen über die Steuerart "Erwerbsteuer", obwohl es sich in den hier beschriebenen Fällen um Umsatzsteuer Die Steuerschuldumkehr realisieren Sie im XBA Rechnungswesen über die **Steuerart**  handelt. Nur die Steuerart "Erwerbsteuer" ermöglicht jedoch eine Ausbuchung auf beiden Seiten (Forderungen und Verbindlichkeiten). Eine korrekte UVA-Zuordnung wird dennoch, wie im Folgenden beschrieben, über die entsprechenden Konto- bzw. Steuerzuordnungen erreicht.

Die im Folgenden beschriebene und empfohlene Lösung sieht jeweils eine eigene Steuer (Element 'Steuer' in den XBA/RW-Stammdaten) für jeden Anwendungsfall vor. Jede Steuer hat einen Steuersatz mit der entsprechenden UVA-Zuordnung. Die Aufwandskonten werden so angelegt, dass sie immer mit der entsprechenden Steuer bebucht werden. So können § 13b-Fälle schnell und ohne Fehlzuordnungen gebucht werden.

Die Vorgehensweise im Überblick:

- 1. Anlegen besonderer **Steuerkonten** für die Vorsteuer und Umsatzsteuer (Umsatzsteuerkonto mit Steuerart "Erwerbsteuer")
- 2. Anlegen der **Ausbuchungskonten** / Sachkonten für Skonti (Steuerart "Erwerbsteuer")
- 3. Anlegen der **Steuern** ("Erwerbsteuer") mit den entsprechenden **Steuersätzen/ Steuerschlüsseln** und der UVA-Zuordnung
- 4. Anlegen der Sachkonten (**Aufwandskonten** für Leistungsempfänger), Steuerart "Erwerbsteuer", Buchung immer mit der zuvor angelegten Steuer
- 5. Prüfen der **UVA Zuordnungen**; diese können entweder über die Konten oder die Steuersätze erfolgen
- 6. **Buchen** der Lieferungen und Leistungen netto mit den zuvor angelegten Konten

# <span id="page-4-0"></span>**Überblick: Fälle der Steuerschuldumkehr im XBA Rechnungswesen**

Die folgende Tabelle zeigt für vier Fälle von Steuerschuldumkehr die benötigten Konten, Steuern und Steuerschlüssel mit den entsprechenden UVA-Zuordnungen. Für Unterstützung beim Einrichten der benötigten Konten und Steuern sowie dem Zuordnen der UVA-Positionen wenden Sie ggf. an Ihren XBA-Servicepartner.

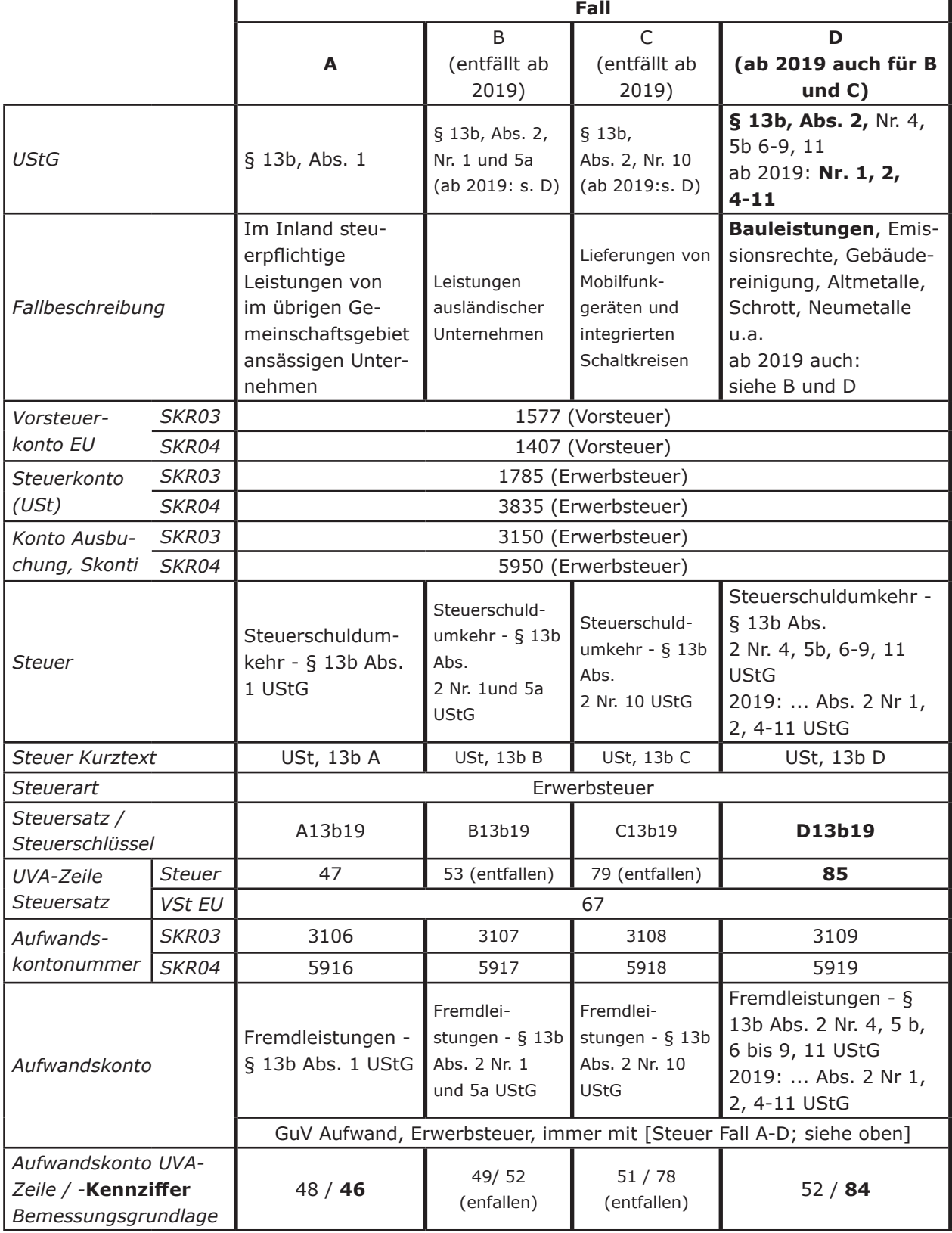

Hinweise zur Tabelle:

Die **Konten** werden beispielhaft jeweils für SKR03 und SKR04 genannt. Verwenden Sie ggf. andere, für Ihren Kontenplan passende Kontonummern.

<span id="page-5-0"></span>Die Bezeichnungen der **Steuern, Kurztexte und Steuerschlüssel** entsprechen der XBA-Empfehlung, können aber bei Bedarf individuell abweichend vergeben werden. Achten Sie auf eindeutige und nachvollziehbare Unterscheidung der verschiedenen Fälle; ergänzen Sie ggf. Hinweise im internen Text-Feld der Stammdaten-Elemente. Die genannten **UVA-Kennziffern** finden Sie im mitgelieferten UVA-Aufbau in der Spalte Zeilennummer (Stammdaten → Umsatzsteuer-Voranmeldung → Vorbesetzung für aktuelles Jahr).

### **Beispiel Bauleistungen**

Der folgende Ablauf zeigt das Vorgehen am Beispiel der Lieferungen und Leistungen nach § 13b Abs. 2 Nr. 1, 2, 4 bis 11 UStG (Bauleistungen, Industrieschrott/Schlacken/ Abfallstoffe, Gebäudereinigung, Gold, Emissionshandel, Neumetalle und Halbzeug etc.). Die Steuer für diese Umsätze wird in Kennziffer 85 der UVA ausgewiesen, die Bemessungsgrundlage in Kennziffer 84.

## **Steuerkonten einrichten**

Richten Sie zunächst zwei Steuerkonten ein:

- "Abziehbare Vorsteuer nach § 13b UStG, 19%" (z.B. Kontonummer 1577 im SKR 03) und
- "Umsatzsteuer nach § 13b UStG" (z.B. Kontonummer 1785 im SKR 03):
- 1. Wählen Sie Adressen und Konten → Konten → Steuerkonten. Klicken Sie in die Ansicht und drücken Sie Strg + N.
- 2. Wählen Sie für das Vorsteuerkonto die Steuerart **'Vorsteuer'** (für das Umsatzsteuerkonto die Steuerart **'Erwerbsteuer')**. Die folgende Abbildung zeigt den Dialog für das Vorsteuerkonto:

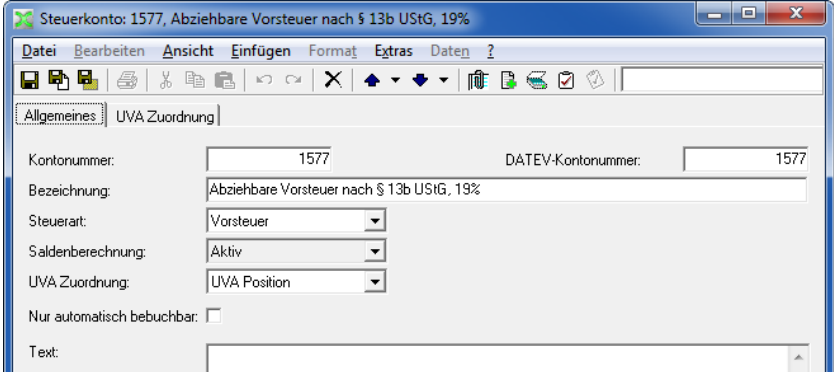

<span id="page-6-0"></span>3. a) UVA-Steuerzuordnung: Wenn Sie die Steuerzuordnung verwenden, wählen Sie im Feld UVA Zuordnung , laut Steuer'.

b) UVA-Kontozuordnung: Wenn Sie die Kontozuordnung verwenden, wählen Sie im Feld UVA Zuordnung **'UVA Position'**. In diesem Fall legen Sie auf der Registerkarte UVA Zuordnung für das Vorsteuerkonto eine neue Zuordnung für die **Umsatzsteuer-Voranmeldung des aktuellen Jahres** wie folgt an:

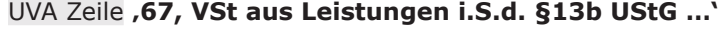

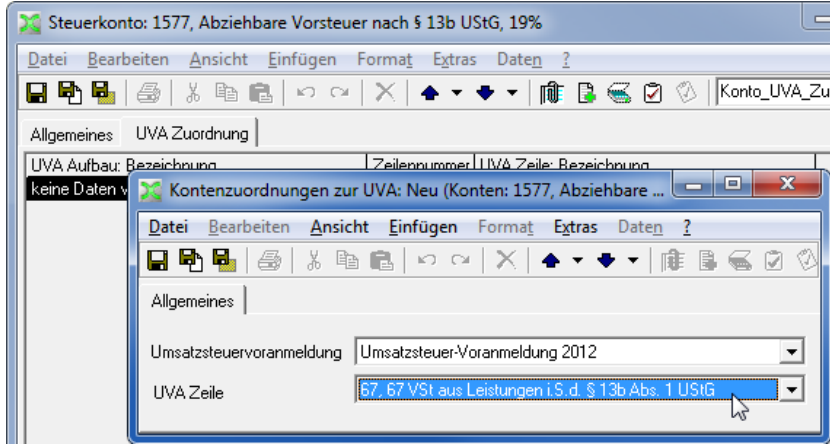

4. Speichern Sie die Kontodaten für das Vorsteuerkonto und richten Sie auf dieselbe Weise das Konto "Umsatzsteuer nach § 13b UStG" ein (zum Beispiel mit der Kontonummer 1785). Geben Sie dafür als Steuerart **'Erwerbsteuer'** an!

Wenn Sie die UVA-Kontozuordnung verwenden, legen Sie auf der Registerkarte UVA Zuordnung für das Umsatzsteuerkonto eine neue Zuordnung für die **Umsatzsteuer-Voranmeldung des aktuellen Jahres** wie folgt an: UVA Zeile **'85, Steuer auf Umsätze, für die als Leistungsempfänger die Steuer nach § 13b...'**

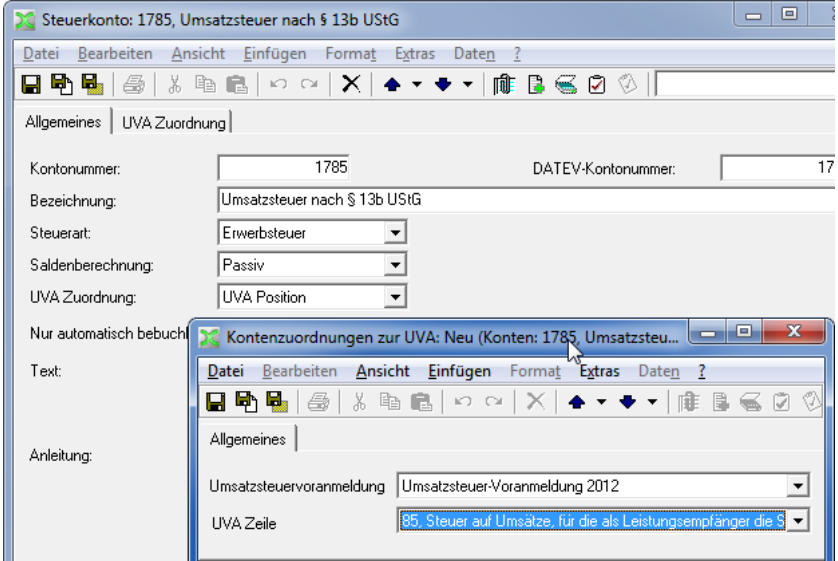

## <span id="page-7-0"></span>**Ausbuchungskonto einrichten**

1. Richten Sie im Ordner Adressen und Konten → Konten → Sachkonten ein Ausbuchungskonto ein, zum Beispiel Konto 3150 "Erhaltene Skonti § 13b UStG". Geben Sie als Kontoart **'GuV'** an, als Saldenberechnung **'Ertrag'**.

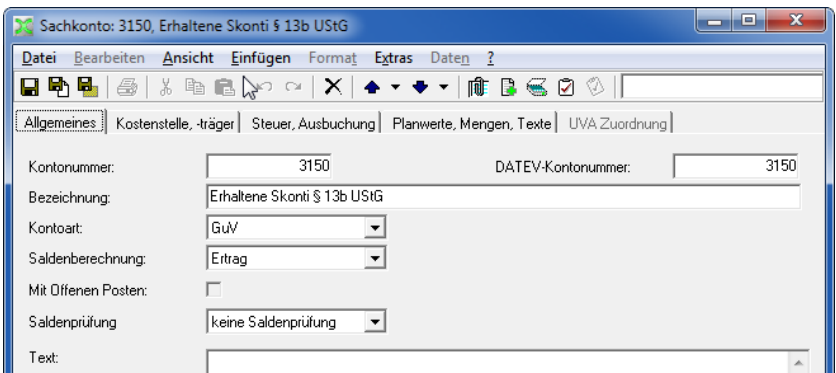

- 2. Geben Sie auf der Registerkarte Steuer, Ausbuchung die Steuerart **'Erwerbsteuer'** an.
- 3. Wenn Sie die UVA-Kontozuordnung verwenden, legen Sie auf der Registerkarte UVA Zuordnung für das Ausbuchungskonto eine neue Zuordnung für die **Umsatzsteuer-Voranmeldung des aktuellen Jahres** wie folgt an: UVA Zeile **'84, Umsätze, für die als Leistungsempfänger die Steuer nach ...'**

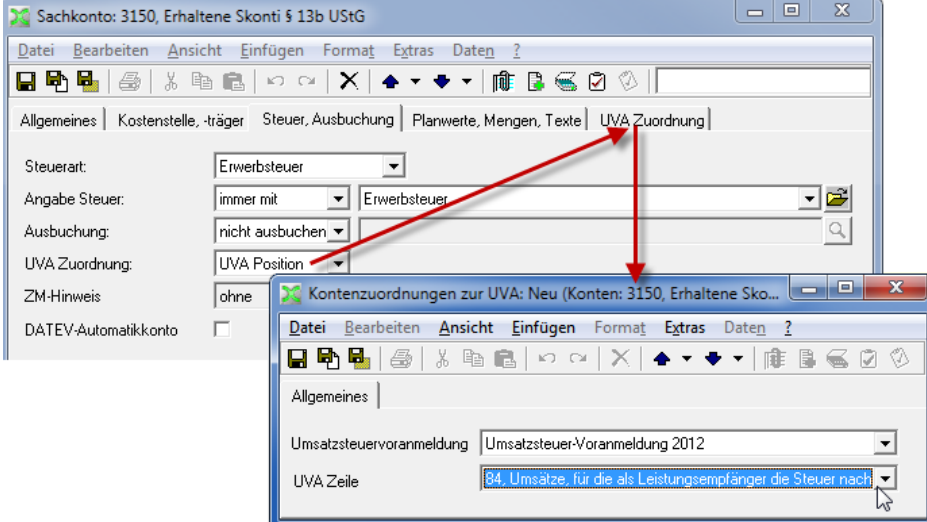

4. Speichern und schließen Sie die Kontoangaben.

## <span id="page-8-0"></span>**Steuer und Steuersatz einrichten**

Definieren Sie nun die Steuer und den Steuerschlüssel:

- 1. Wählen Sie Stammdaten → Steuer, klicken Sie in die Ansicht, und drücken Sie Strg + N.
- 2. Legen Sie die Steuer wie abgebildet an:

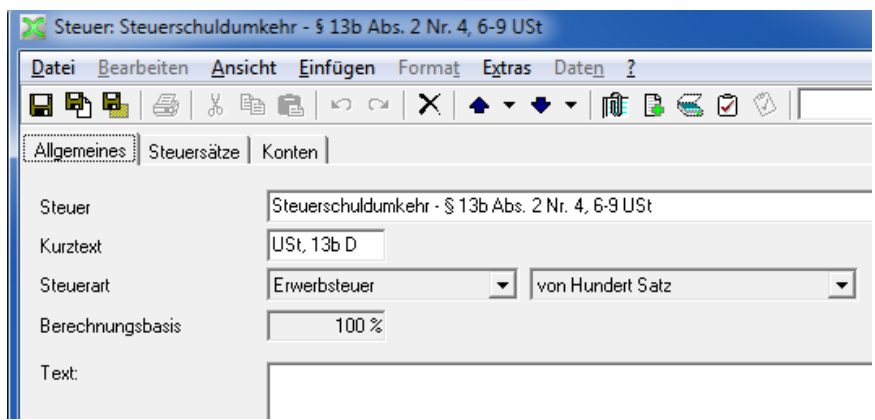

Steuer: "Steuer bei Steuerschuldumkehr - § 13b Abs.2 Nr. 4, 5b, 6-9, 11 UStG"

#### Steuerart: **'Erwerbsteuer'**

- 3. Speichern Sie die Steuerangaben, und wählen Sie die Registerkarte Steuersätze. Doppelklicken Sie in die leere Ansicht, um einen neuen Steuersatz zu definieren.
- 4. Definieren Sie einen Steuersatz mit 19% und geben Sie die zuvor angelegten Steuer- und Ausbuchungskonten an.

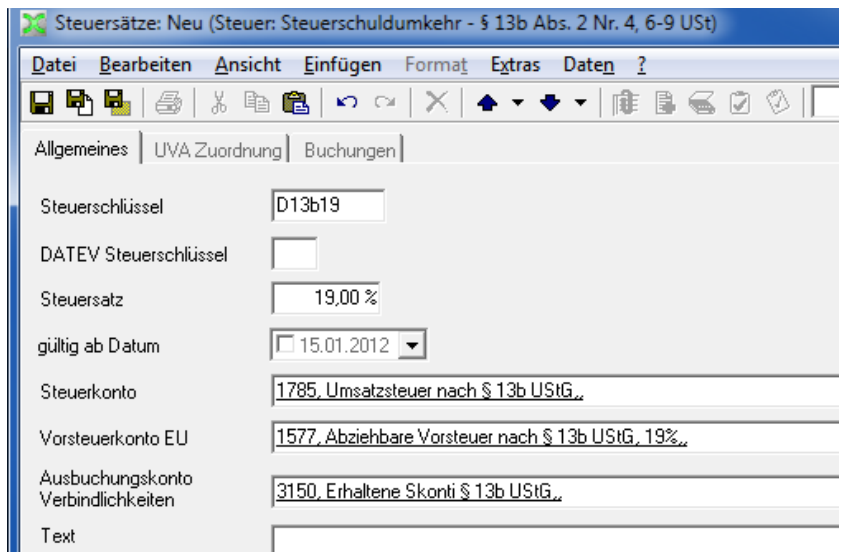

5. Speichern Sie den Steuersatz.

<span id="page-9-0"></span>6. **Bei UVA-Steuerzuordnung**: Wenn Sie die Zuordnung der UVA-Positionen über die Steuer vornehmen (siehe Seite [7](#page-6-0) Schritt 3, Kennzeichen ,laut Steuer'), wählen Sie die Registerkarte UVA Zuordnung. Legen Sie in der leeren Ansicht eine neue Zuordnung an (Doppelklick), und wählen Sie für die , Umsatzsteuer-Voranmel**dung 2011'** für die UVA Zeile Steuer **'85, Steuer auf Umsätze, für die als Leistungsempfänger die Steuer nach §13b ...'** sowie für die UVA Zeile Vorsteuer EU **'67 VSt aus Leistungen i.S.d. § 13b UStG'** aus.

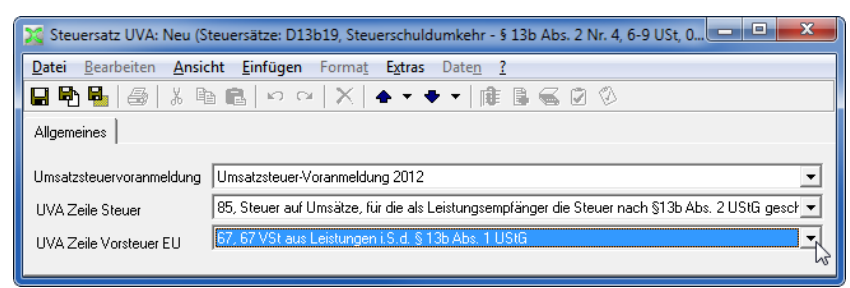

7. Speichern und schließen Sie die Dialogfelder

## **Aufwandskonten einrichten**

Richten Sie die Aufwandskonten ein, die Sie für die Buchung der einzelnen Lieferungen und Leistungen gemäß § 13b UStG benötigen.

- 1. Die Aufwandskonten legen Sie im Ordner Adressen und Konten → Konten → Sachkonten an.
- 2. Angaben auf der Registerkarte Allgemeines: Kontonummer: dem Kontenplan entsprechend Kontoart: **'GuV'** Zuordnung: **'Aufwand'**
- 3. Angaben auf der Registerkarte Steuer, Ausbuchung: Steuerart: **'Erwerbsteuer'** Steuereingabe: **'immer mit' 'Steuer bei Steuerschuldumkehr gem. § 13b UStG'**

#### Ausbuchung: **'laut Steuer'**

UVA Zuordnung: entweder **'laut Steuer'** (bei Steuerzuordnung; weiter mit Schritt 6) oder **, UVA Position'** (bei Kontozuordnung; weiter mit Schritt 4).

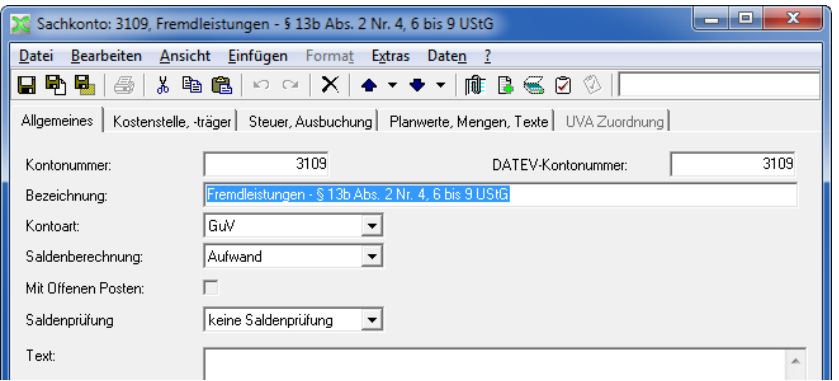

4. Speichern Sie die Kontodaten.

<span id="page-10-0"></span>5. Wenn Sie in Schritt 3. UVA Zuordnung 'UVA Position' gewählt haben, öffnen Sie die Registerkarte UVA Zuordnung, und legen Sie ein neues Element an. Im Dialogfeld Kontozuordnungen zur UVA geben Sie für die **'Umsatzsteuer-Voranmeldung 2011'** die UVA Zeile **'84 Andere Umsätze eines im Inland ansässigen Unternehmers...'** an.

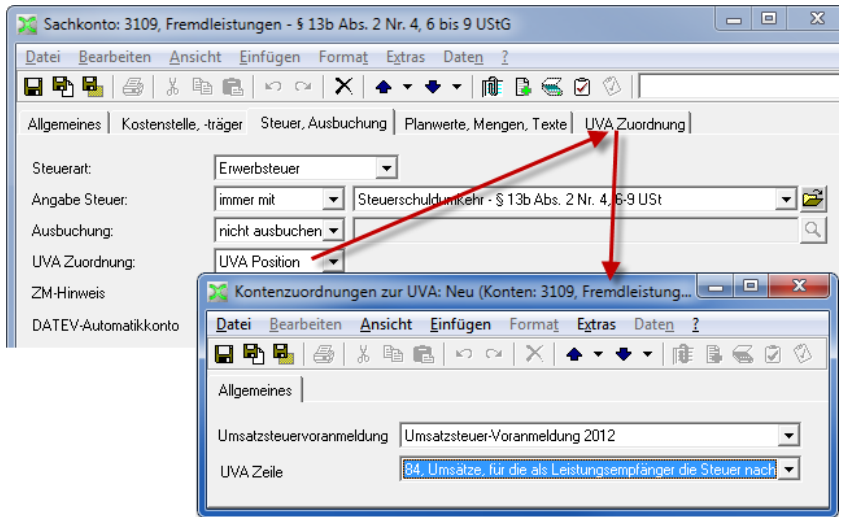

6. Speichern und schließen Sie die Kontodaten.

## **Buchen von erhaltenen Bauleistungen**

Buchen Sie erhaltene Bauleistungen mit den Erfassungsarten **'Rechnungseingang'** oder **'Soll-Haben'**.

Erfassen Sie als Buchungsbetrag den Nettobetrag.

Wenn Sie die Kotnten und Steuern angelegt haben, wie oben beschrieben, dann wird immer mit dem Steuerschlüssel "D13b19" gebucht. In diesem Fall wird die Erwerbsteuer automatisch berechnet und auf dem Umsatzsteuerkonto im Haben, auf dem Vorsteuerkonto im Soll gebucht.

# <span id="page-11-0"></span>**Zuordnung der UVA Positionen (prüfen)**

Zur Prüfung hier noch einmal die korrekten Zuordnungen im Überblick:

# **Bauleistungen § 13b Abs. 2, Nr. 1, 2, 4 bis 11 UStG**

## **A) Kontozuordnung:**

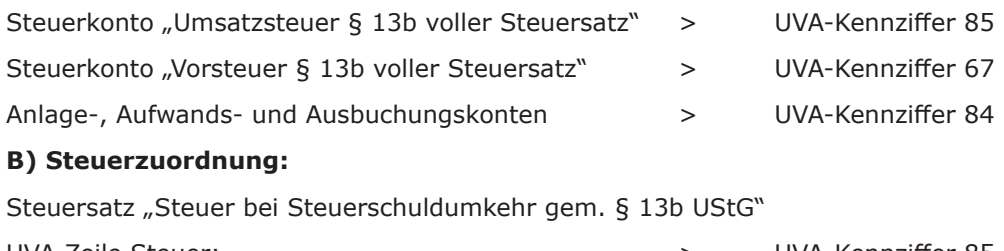

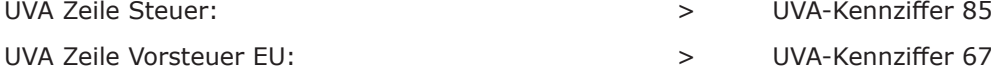

## **Weitere Fälle § 13b UStG**

## **§ 13b, Abs. 1 UStG:**

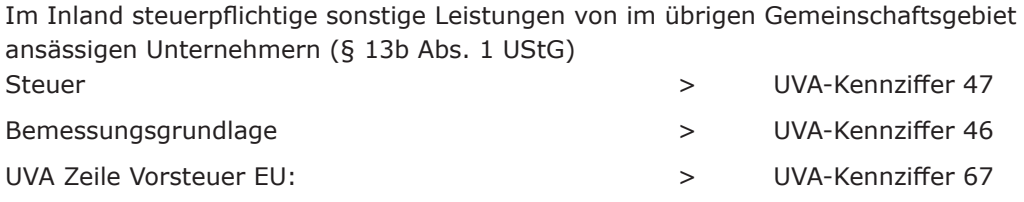

## **Leistendes Unternehmen**

(Siehe folgende Seite) Erlöskonten: Umsätze (Bemessungsgrundlage) aus selbst erbrachten Lieferungen und Leistungen gemäß § 13b Abs. 5 (alle Umsätze mit Steuerschuldumkehr)

> UVA-Kennziffer 60

# <span id="page-12-1"></span><span id="page-12-0"></span>Leistendes Unternehmen: Buchung und UVA

Lieferungen und Leistungen nach § 13b Abs. 1 und 2 UStG, die Ihr Unternehmen erbringt und für die der Leistungsempfänger nach §13b Abs. 5 UStG die Umsatzsteuer schuldet, buchen Sie **netto steuerfrei**. Dies sind beispielsweise Bauleistungen, die Sie als Subunternehmen für ein Unternehmen erbringen, das selbst auch Bauleistungen erbringt.

Die entsprechenden Umsätze müssen in der UVA-Zeile **39** (vor 2019 Zeile 40) unter Kz **60** ausgewiesen werden.

- 
- **!** Als leistendes Unternehmen (zum Beispiel Subunternehmer bei Bauleistungen) stel-len Sie die Rechnung für diese Leistungen **netto** aus. Die Rechnung muss außerdem ausdrücklich auf die Steuerschuldumkehr hinweisen, beispielsweise mit folgendem Wortlaut:

"Die Rechnung ist netto gemäß § 13 b UStG. Der Auftraggeber ist zur Anmeldung und Abführung der Umsatzsteuer verpflichtet."

Buchen Sie diese Umsätze netto auf entsprechende Konten:

- 1. Legen Sie ein Erlöskonto mit der Kontoart **'GuV'**, Zuordnung **'Ertrag'** an. Geben Sie die Steuerart **'ohne Steuer'** vor. Verwenden Sie zum Beispiel die Kontonummer 8337 (SKR03) oder 4337 (SKR04).
- 2. Richten Sie für dieses Konto eine UVA-Zuordnung für die Umsatzsteuervoranmeldung zur UVA Zeile **'60 Übrige steuerpflichtige Umsätze, für die der Leistungsempfänger...'** ein.
- 3. Legen Sie ein Ausbuchungskonto für "Gewährte Skonti § 13b UStG" an. Verwenden Sie zum Beispiel die Kontonummer 8741 (SKR03) oder 4741 (SKR04): Kontoart **'GuV'**, Saldenberechnung **'Aufwand'**, Steuerart **'ohne Steuer'**, Ausbuchung **'nicht ausbuchen'**.

UVA-Zuordnung für dieses Konto: UVA-Position '**60 Übrige steuerpflichtige Umsätze, für die der Leistungsempfänger...**'.

# <span id="page-13-1"></span><span id="page-13-0"></span>Bei §13b-Umsetzung vor 2019: Steuerschlüssel anpassen

Wenn Sie Fälle der Steuerschuldumkehr im XBA Rechnungswesen umsetzen, wie in diesem Infoblatt "Steuerschuldumkehr nach §13b UStG" vor 2019 beschrieben, sind von der Änderung die genannten Fälle B) und C) betroffen. Diese können zukünftig genauso wie der Fall D) gebucht und gemeldet werden. Das heißt, Sie können hierfür den Steuerschlüssel **D13b19** verwenden.

Um Fehlbuchungen zu vermeiden, **deaktivieren** Sie die in den mitgelieferten Vorbesetzungen SKR03/04 enthaltenen Steuervarianten "USt. 13b B" und "USt. 13b C" ab **2019** wie folgt:

- 1. Öffnen Sie die Ansicht Stammdaten > Steuer > Steuersätze.
- 2. Öffnen Sie aus der Ansicht den Steuersatz **St.Schuldumkehr-§ 13b Ab. 2 Nr. 1 und 5a UStG** | **B13b19**.
- 3. Öffnen Sie das Datei-Menü und **entfernen** Sie das Häkchen vor Verwenden. Schließen Sie das Dialogfenster.
- 4. Deaktivieren Sie auf dieselbe Weise den Steuersatz **St.Schuldumkehr-§ 13-b Abs 2 Nr. 10 UStG** | **C13b19**.

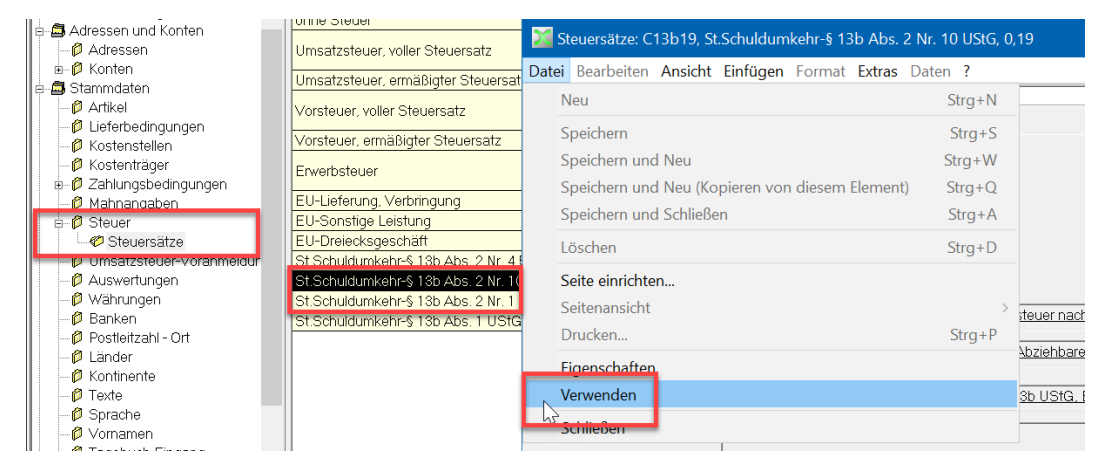

**i** Ggf. Steuerumsetzung für Datenimport einrichten: Solange das abgebende<br>
System, von dem Sie Daten importieren, noch einen der oben genannten Steuer-**Ggf. Steuerumsetzung für Datenimport einrichten:** Solange das abgebende schlüssel B13b19 oder C13b19 ausgibt, können Sie zur Abhilfe eine Steuerumsetzung einrichten (Erfassung > Importquellen > Importquelle öffnen > Registerkarte Umsetzungen). Beispiel: B13b19>D13b19;C13b19>D13b19;